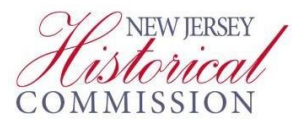

## **SAGE Guide for Initiating and Completing the FY 2022 Cultural Trust History Institutional and Financial Stabilization (IFS) Application**

## **IMPORTANT! Read the FY2022 [New Jersey Cultural Trust Guidelines](https://nj.gov/state/historical/assets/pdf/grants/fy22-nj-cultural-trust-grant-guidelines.pdf) Prior to Starting Your Application.**

**STEP 1 – Log into your organization's account in SAGE [\(SAGE.NJ.gov\)](https://njsage.intelligrants.com/Login2.aspx?APPTHEME=NJSAGE)**

**STEP 2 – Access your approved Cultural Trust DOI (Cultural Trust IFS HistoryDOI 2022) through the Documents tab:**

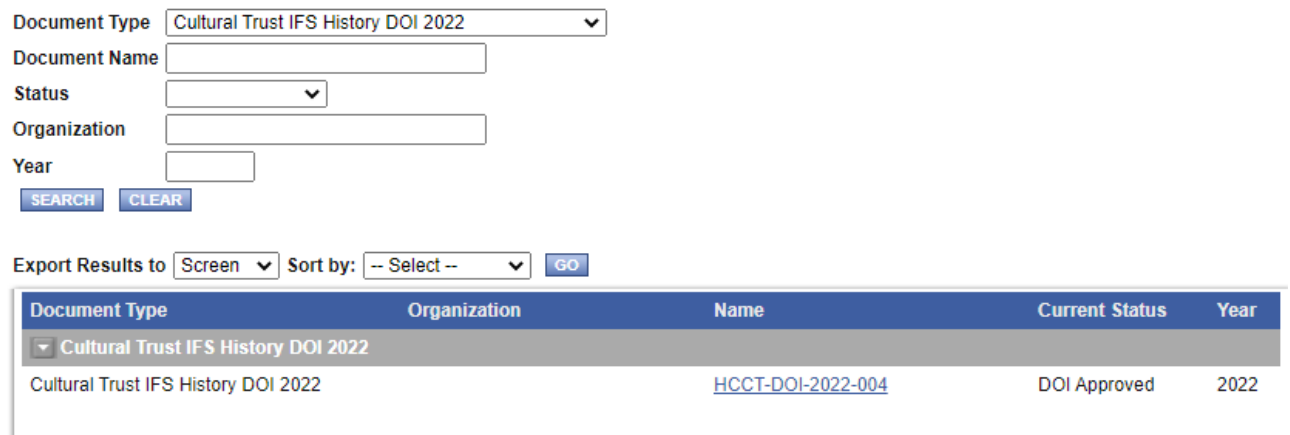

**STEP 3 – Initiate the FY 2020 Cultural Trust application (**Initiate a/an CulturalTrust IFS History 2022**) by scrolling over the Related Documents and Messagestab:**

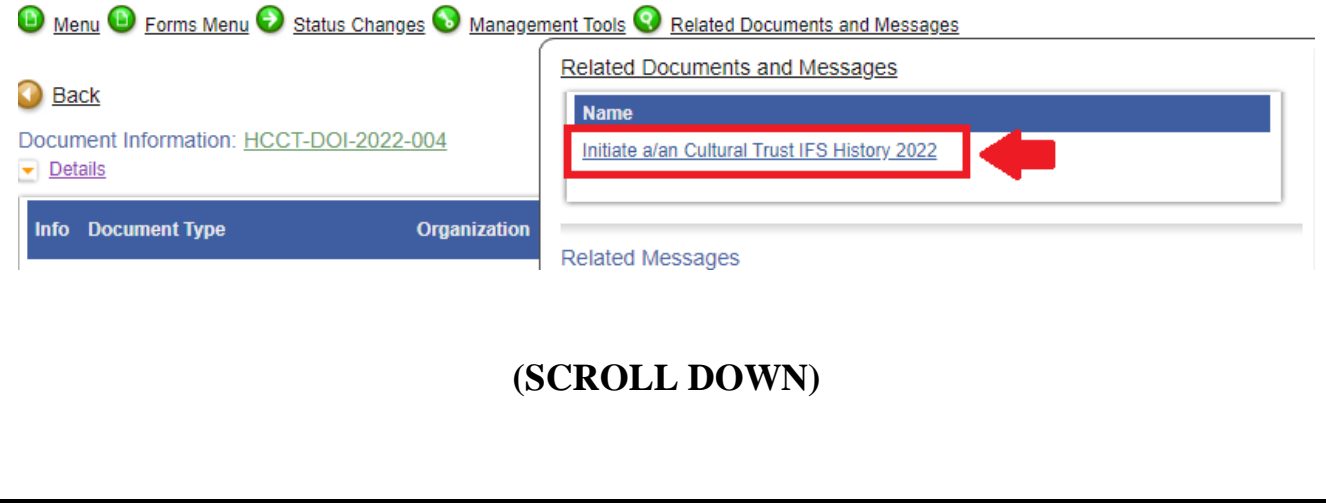

**STEP 4 – Once created, every aspect of the FY 2020 Cultural Trust applicationcan be found by scrolling over the Forms Menu tab:**

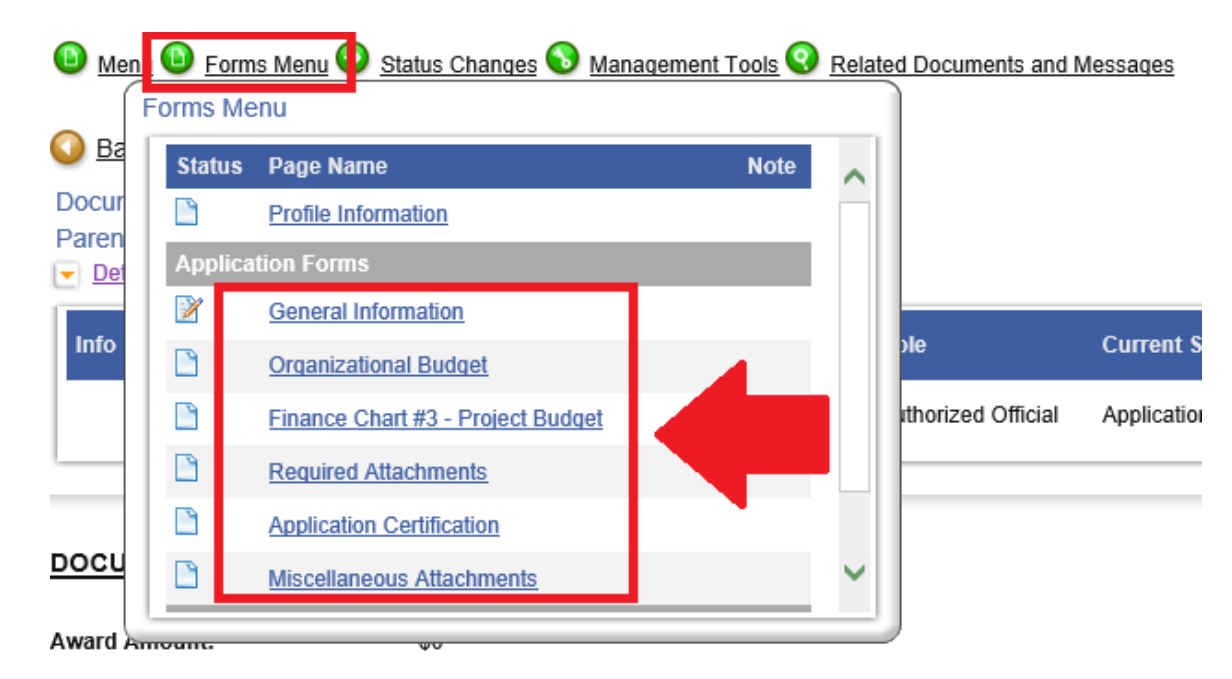

**STEP 5 – When** *all* **required sections of the FY 2022 Cultural Trust application are complete (see: Guidelines link above), you will need to formally submit it in SAGE. In order to do this, scroll over the Status Changes tab and click "Application Submitted":**

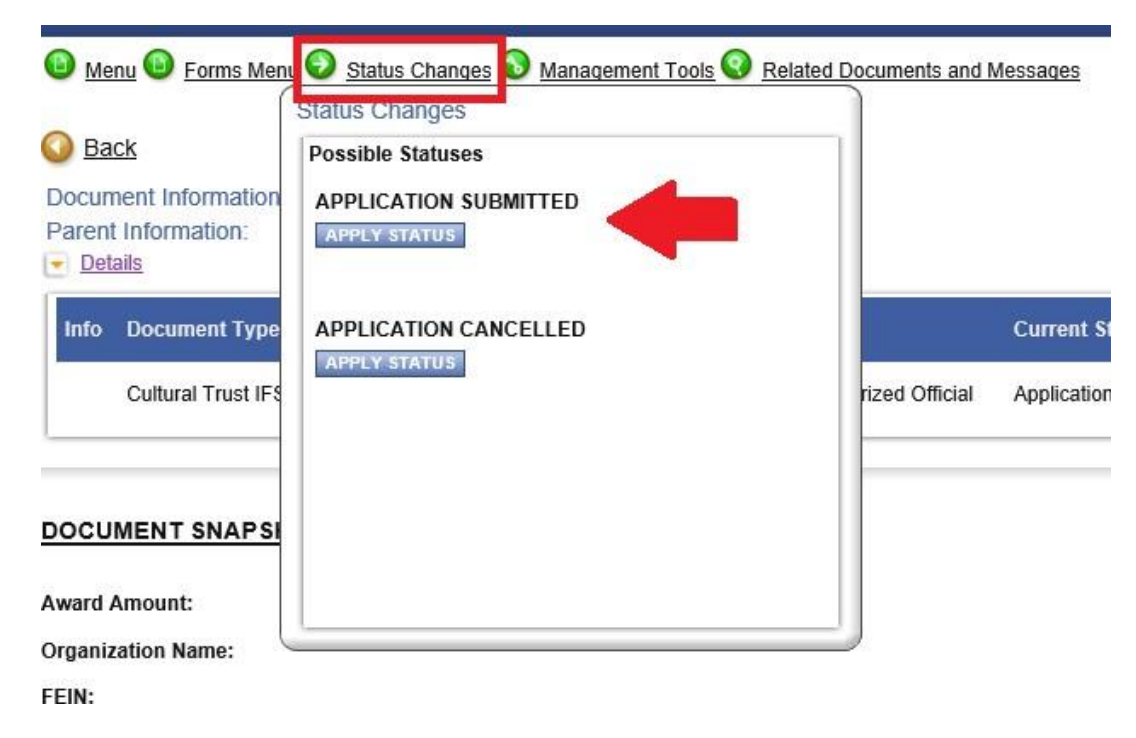